# MLGCA eLicensing Non-Gaming Vendor Applicant Reference Guide

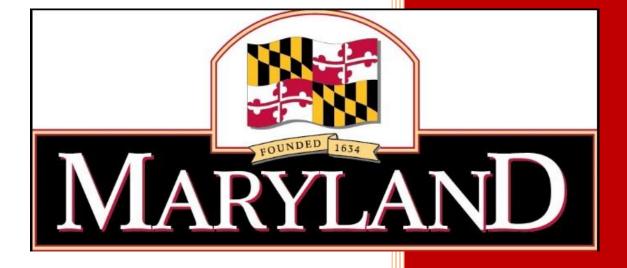

Maryland Lottery and Gaming Control Agency 1800 Washington Boulevard, Suite 330 Baltimore, Maryland 21230 11/25/2019

Welcome to the Maryland Lottery and Gaming Control Agency's electronic 'eLicensing' system. Vendor applicants seeking authorization to provide non-gaming goods and services to Maryland casinos will use the system to submit a request to the Maryland Lottery and Gaming Control Commission.

All of the steps necessary to submit a complete application are provided to you in this reference guide.

If you have any questions about the 'eLicensing' system, forgot your system password, or concerns, contact the Procurement Office at the casino that you anticipate conducting business with:

#### **Hollywood Casino Perryville:**

Ms. Jennifer O'Keefe jokeefe@hollywoodpv.com (410) 378-1132

#### Ocean Downs Casino:

Mr. Brian Reinhart <u>brian.reinhart@oceandowns.com</u> 410-641-0600 Ext. 3195

#### Maryland Live! Casino:

Procurement Office MDLiveVendors@livech.com or (410) 782-3346, (443) 445-2413

#### **Rocky Gap Casino Resort:**

Procurement Office – Ms. Chelsea Mills chixson@rockygapcasino.com 301-784-8422

#### **Horseshoe Casino Baltimore:**

Ms. Hailey Yonker hyonker@caesars.com (609) 343-2775

#### **MGM National Harbor:**

Procurement Office MNHOPSDIVERSITY@mgmnationalharbor.com (301) 971-6962

\*\*\*\*\*\*

# Application fees must be submitted directly to:

(Wire Transfer, Business Check, Cashier's Check or Money Order – <u>No personal checks</u>)

Maryland Lottery and Gaming Control Agency (MLGCA)

Casino Licensing and Background Investigations Division

1800 Washington Boulevard, Suite 330

Baltimore, Maryland 21230

(410) 230-8918

Email questions or concerns to the Casino Non-Gaming Goods and Services Coordination Team at:

NonGaming.Vendors@maryland.gov

# **Table of Contents**

| Pay Careful Attention to the Following:                                  | 4  |
|--------------------------------------------------------------------------|----|
| Important Notices                                                        | 7  |
| Vendor Information Changes                                               | 8  |
| Changes to a Vendor's Maryland SDAT Status                               | 10 |
| The Non-Gaming Vendor eLicensing Process                                 | 11 |
| The Maryland Lottery and Gaming Control Agency (MLGCA) eLicensing System | 12 |
| APPLICANT NON-GAMING VENDOR REGISTRATION FORM # 1023                     | 13 |
| Vendor Registration Applicant Log In - Vendor Form Completion            | 14 |
| Screen Layout – Application Progress – Vendor Registration               | 18 |
| Screen Layout – General                                                  | 19 |
| Screen Layout – Application Entry of Name                                | 20 |
| Screen Layout – Applicant's Principal Address                            | 21 |
| Screen Layout – Point of Contact For Applicant                           | 23 |
| Screen Layout – Applicant's Owners, Officer, Directors, Etc.             | 24 |
| Screen Layout – Compliance With MD SDAT Registration                     | 26 |
| Screen Layout – Casino / Casino Construction Company Association         | 27 |
| Screen Layout – Combined Total Value of Goods and Services               | 28 |
| Screen Layout – Applicants Business Background                           | 29 |
| Screen Layout - Types of Goods and Services                              | 30 |
| Screen Layout - Other Licensed Casinos Served By The Vendor              | 31 |
| Screen Layout - Final Progress Screen                                    | 33 |
| Screen Layout - Application Submitted Screen                             | 35 |
| Screen Layout - Application Receipt                                      | 36 |
| Vendor Registration – Required Documents                                 | 37 |
| VENDOR ADMIN NON-GAMING VENDOR CERTIFICATION FORM # 1021 & 1021 CC       | 39 |
| Vendor Certification Applicant Log In - Vendor Form Completion           | 40 |
| Screen Layout – Application Progress – Vendor Certification              | 44 |
| Screen Layout – General                                                  | 45 |
| Screen Layout – Application Entry of Name                                | 46 |

| Screen Layout – Applicant's Principal Address                    | 47 |
|------------------------------------------------------------------|----|
| Screen Layout – Point-Of-Contact For Applicant                   | 49 |
| Screen Layout – Compliance With MD SDAT Registration             | 50 |
| Screen Layout – Casino / Casino Construction Company Association | 51 |
| Screen Layout – Combined Total Value of Goods and Services       | 52 |
| Screen Layout – Vendor Officer(s), Partner(s) and Director(s)    | 53 |
| Screen Layout – Vendor Owners                                    | 56 |
| Screen Layout – Vendor Employees                                 | 58 |
| Screen Layout – Applicant's Business Background                  | 60 |
| Screen Layout – Applicant's Business Background                  | 61 |
| Screen Layout – Other Licensed Casinos Served By The Vendor      | 62 |
| Screen Layout – Final Progress Screen                            | 63 |
| Screen Layout – Application Submitted Screen                     | 64 |
| Screen Layout – Application Receipt                              | 65 |
| Vendor Certification – Required Documents                        | 66 |

#### Pay Careful Attention to the Following:

Vendor applicants must complete specific steps before submitting an application to the Maryland Lottery and Gaming Control Commission (MLGCC).

Applications received by the Maryland Lottery and Gaming Control Agency (MLGCA) with any of the four (4) following defects will cause significant delays in the processing of the vendor's request for approval and may result in the disqualification of the Vendor applicant. The denial of a Vendor application will prohibit the vendor from conducting any business with any licensed Maryland casino. The Vendor applicant may reapply one (1) year after the date of the original denial finding.

- All vendors must obtain a 'Casino's Certification of Business Relationship' form page.

  Certification form pages can only be issued by a licensed Maryland casino or by designated casino construction companies authorized to issue certifications. A vendor applicant is prohibited from completing the 'Casino's Certification of Business Relationship' form page.

  Certification form pages bearing the signature of a vendor applicant may be considered a material misrepresentation to the Commission, and may result in an automatic disqualification.
- All vendors must be registered with the Maryland State Department of Assessments and Taxation (MD SDAT) at the time of Vendor application. The proof and verification will be uploaded and submitted via MLGCA's eLicensing system with the Vendor application. The Casino Vendor Admin will upload and submit the verification of compliance with MD SDAT regulations to the Commission as a Checklist Item. MD SDAT will determine whether the vendor is required to either:
  - A. File for and maintain "Good Standing" (the vendor is required to furnish the Commission with a verification of the 'Good Standing' status with the Vendor Form application); or
  - B. File for a "Trade Name Registration".
  - C. After completing the Maryland SDAT registration process, the Vendor Applicant must:

- i. Go to https://egov.maryland.gov/BusinessExpress/EntitySearch
- ii. Find their company's registration; print the 'General Information' page that displays the valid status. (MLGCA does not require the \$20 certificate.)
- Submit a copy of the page together with all the other documents and requiredNotarized documents to the Casino representative.
- 3) All Vendor applicants must submit the required application fee prior to or simultaneously with the Vendor application on-line submittal to MLGCA's eLicensing system.
  - A. The initial application fees established by Maryland COMAR are as follows:

i. Registered Vendor \$ 100

ii. Certified Vendor \$ 1,000

B. The renewal application fees established by Maryland COMAR are as follows:

i. Registered Vendor \$ 100

ii. Certified Vendor \$ 500

- Vendor application fees are to be made payable to "Maryland Lottery and Gaming Control Agency".
- D. No Personal checks can be accepted. The fees must be submitted as a certified / bank / business check or money order. Fees must be sent directly to the following:
  - i. Maryland Lottery and Gaming Control Agency

Attn: Casino Licensing and Background Investigations Division

1800 Washington Blvd, Suite 330

**Baltimore, Maryland 21230** 

- E. If the fees are sent via a wire transfer, payments are made as follows:
  - i. The Maryland Lottery and Gaming Control Agency Account Number is:

446014266944

ii. The Name of the Account is:

Maryland Lottery VLT Escrow 026009593

Bank of America, New York, NY

iii. If necessary, SWIFT code is:

**BOFAUS3N Ref: Bank of America in the State of Maryland.** 

- F. <u>Important Notice</u>: All Vendor applicants are required to submit an email to MLGCA's Gaming Services at <u>gaming.services@maryland.gov</u> with notification of the Vendor application fee submittal, stating;
  - i. The name of the vendor company.
  - ii. The name of the Casino with whom they have entered into a business relationship.
  - iii. Type of Vendor application.
  - iv. The certified / bank check, money order or wire transfer number.

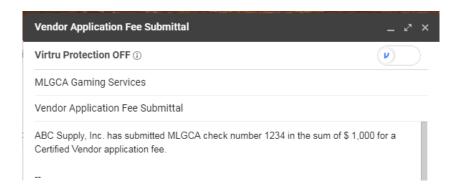

- G. Application fees are <u>non-refundable</u>.
- All vendors must submit accurate and complete on-line applications via MLGCA's eLicensing system. Vendor applicants should carefully read all the instructions, carefully answer all sections and thoroughly review the entire on-line application before submitting it to the Casino Vendor Admin representative. Failure to submit requested and required information may result in the denial of a Vendor application. Refusal to rectify deficiencies in a timely manner following notification, or the submission of false or misleading information will result in the denial of the Vendor application.

#### **Important Notices**

- All Vendor applicants must make accurate statements and include all material facts. Failure or refusal to provide any required information in a timely manner; intentional omissions of material facts; misrepresentation of details; or failure or refusal to meet any other requirement as set out in law or regulation may result in the denial of the application. False or misleading statements to the Commission may subject a Vendor applicant to civil and/or criminal penalties. All submissions are subject to verification.
- All Vendor applicants are required to disclose to the Commission those employees in positions of supervision or management who are responsible for directly/significantly overseeing, administering or controlling the provision of goods and/or services to a licensed Maryland casino. During the construction phase, individuals holding positions with job descriptions such as site superintendents, foremen, project managers, field supervisors, project supervisors and account representatives are required to be divulged. During the gaming and hospitality phase, individuals holding positions with job descriptions such as project managers, regional account managers, sales supervisors and account representatives are required to be divulged.
- The Commission's decision to deny or cancel an initial Vendor Registration or Vendor Certification application submittal, or denial of the renewal of a Vendor Registration or Vendor Certification, does not give rise to an appeal right under the contested case provisions of the Maryland Administrative Procedure Act.
- 4) Any vendor who has resolved the reason for the denial of an initial or renewal Vendor Registration or Vendor Certification application, may submit a new Vendor application, along with the required fee, 365 days after the date that the Commission rendered its final decision.
- 5) Reference copies of all Vendor forms containing further detailed instructions, may be found on MLGCA's Licensing webpage, under the 'Non-Gaming Vendors' tab, in the "Non-Gaming Vendor Forms & Information" section, located at the following link:

https://www.mdgaming.com/licensing/vendors/#1526305872268-27795e68-6cc3

A Vendor is under a continuing obligation to **notify the Commission promptly** <u>in writing</u> of <u>any</u> <u>changes in the information</u> provided to the Commission in either the initial application or any subsequent submission. The duty to inform the Commission before, or shortly after, the effective date of the requested application change, continues through the entire period the vendor registration or certification is granted.

#### **Vendor Information Changes**

The Commission approves vendors to provide non-gaming goods and services to Maryland licensed casinos <u>based on the specific information</u> that the vendor submitted to the <u>Commission</u>. If a Vendor changes <u>any information</u>, (e.g., business name; address; personnel; or ownership) it is no longer operating under the terms and conditions that the Commission approved. The Vendor must **notify the Commission**, <u>in writing</u>, and request authorization to continue providing non-gaming goods and services. The vendor <u>must</u> therefore submit a 'new' Vendor Registration <u>or</u> Vendor Certification application, containing the updated information in the appropriate sections. It is not necessary to submit a fee with the application, so long as the term of the initial application has not expired, or is not within 90 days of expiring.

Once the Commission reviews the new application, the Vendor will be notified if further action or additional information is required. For Business Name changes, the Commission will update the new company name on the website at the conclusion of the review.

- 2) If a Vendor makes any changes to:
  - its business name;
  - the company structure (including being purchased by another company, merger with another company, or acquisition of another company);
  - any of the individuals who have direct and significant supervision of the provision of goods and services;
  - the services it intends to provide; or

- any key individuals who were identified to the Commission initially (or updated subsequently);
- 3) The Vendor must follow the steps below:
  - A. Visit https://www.mdgaming.com/licensing/vendors/#1526305872268-27795e68-6cc3
  - B. Download a current paper reference copy of the Vendor Registration or Vendor Certification application (submission of changes on an out-of-date application will be rejected).
  - C. Complete a new paper reference copy of the Vendor Registration or Vendor Certification application. Complete Section H, listing all of the changes to its name, address, contact information, etc., as well as listing every individual who meets the criteria for disclosure (all company officers, partners, directors, managers and supervisor employees). NOTE: Those individuals who were disclosed on the initial application or a subsequent submission to the Commission, list their first name, last name and position / title where required in Section H and enter "Previously Disclosed" next to the name. If necessary, enter "See Attached" in the appropriate section, if supplemental information is being provided.
  - D. \*\* For Business Name Changes, only \*\* Contact the Maryland State Department of Assessments and Taxation (MD SDAT) at <a href="https://egov.maryland.gov/BusinessExpress/">https://egov.maryland.gov/BusinessExpress/</a> and update the registration.
  - E. \*\* For Business Name Changes, only\*\* Submit verification to the Commission. Visit MD SDAT at <a href="https://egov.maryland.gov/BusinessExpress/EntitySearch">https://egov.maryland.gov/BusinessExpress/EntitySearch</a> and print the 'General Information' page that displays the updated business name and status.
  - F. \*\* For Business Name Changes, only \*\* Obtain a new Certification of Business
    Relationship form (Registration application Page 11, or Certification application Page 19)
    from the casino's Procurement Office that correctly lists the new business name exactly
    as it appears in the Maryland SDAT registration.

G. Submit the completed updated paper reference copy of the Vendor Registration or
 Vendor Certification application to MLGCA using the address provided below.

Maryland Lottery and Gaming Control Agency

Attn: Casino Licensing and Background Investigation Division

1800 Washington Blvd, Suite 330

Baltimore, Maryland 21230

# **Changes to a Vendor's Maryland SDAT Status**

If a Vendor makes any changes or updates to a Vendor's MD SDAT status (e.g., dissolving, cancelling or reviving a Business Charter), the vendor must promptly notify the Commission via an email to <a href="mailto:nongaming.vendors@maryland.gov">nongaming.vendors@maryland.gov</a>. When applicable, the Vendor must attach proof or evidence that deficiencies have been resolved.

# The Non-Gaming Vendor eLicensing Process

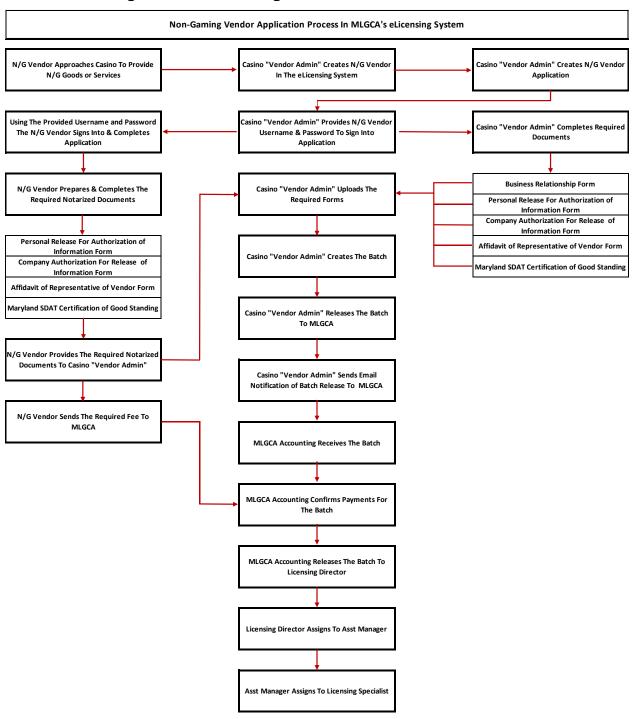

# The Maryland Lottery and Gaming Control Agency (MLGCA) eLicensing System

The link for MLGCA's eLicensing system:

https://elicensing.msla.state.md.us/WebSite/Account/Login.aspx

The **Casino Vendor Admin** at the casino with whom the company has entered into a business relationship will provide the **Vendor Applicant** their Username and Temporary Password to access the website.

In the event, a Username or Password requires reset; the **Vendor Applicant** must contact the **Casino Vendor Admin** to have their password reset.

**APPLICANT NON-GAMING VENDOR REGISTRATION FORM # 1023** 

#### **Vendor Registration Applicant Log In - Vendor Form Completion**

- 1. The **Vendor Applicant** will go to the link for MLGCA's eLicensing system:
  - https://elicensing.msla.state.md.us/WebSite/Account/Login.aspx
- 2. On this page, the **Vendor Applicant** will enter their assigned **Username** and temporary **Password** to begin their Vendor application.

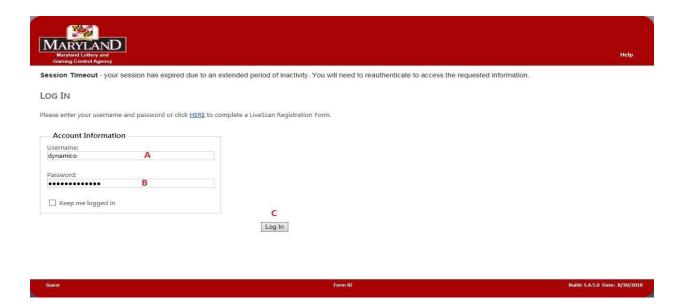

- A. The Vendor Applicant will enter their Username provided by the Vendor Admin (A).
- B. The **Vendor Applicant** will enter their temporary **Password** provided by the Vendor Admin (B).
- C. The **Vendor Applicant** will click on the **Log In** button (C).
- The Vendor Applicant will receive a Change Password screen where they are required to change the Temporary Password provided by the Vendor Admin to a password of their own choosing.

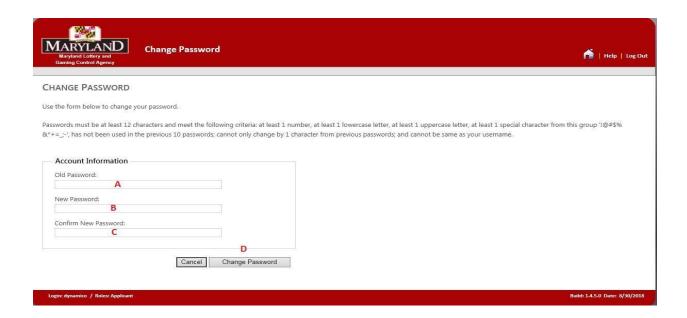

- A. The Vendor Applicant enters the temporary password provided by the Vendor Admin (A).
- B. The **Vendor Applicant** enters a new password that complies with the password rule requirements listed at the top of the screen (B).
- C. The **Vendor Applicant** re-enters the new password (C).
- D. The **Vendor Applicant** must then click on the **Change Password** button (D).

NOTE: In the event the **Vendor Applicant** hits the "**Enter**" key on their keyboard instead of selecting the "**Change Password**" button the user will have to start over.

4. A screen will appear indicating that the **Vendor Applicant** has successfully changed their password.

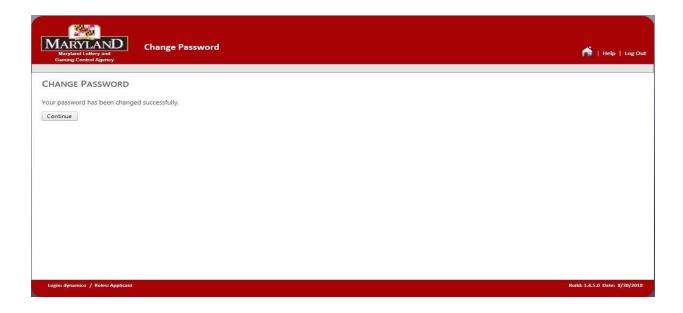

- A. The **Vendor Applicant** will select the **Continue** button to proceed with the Vendor application.
- 5. The **Vendor Applicant** will be presented with an **Acknowledgement and Disclosure**, which must be read and understood.

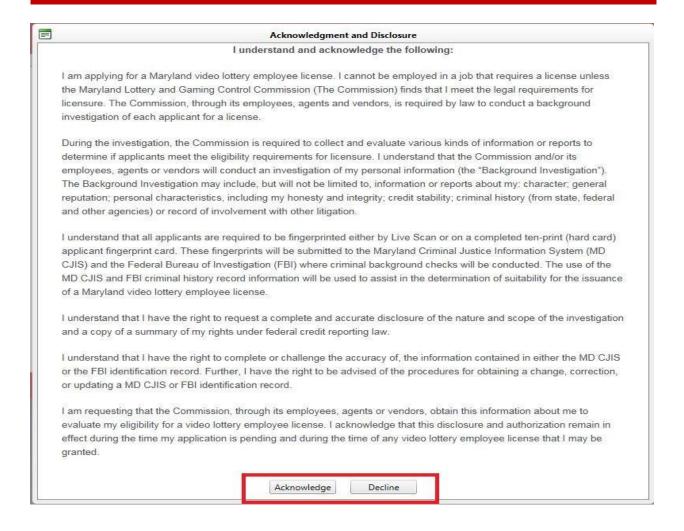

- 6. The **Vendor Applicant** must read, understand and acknowledge the form and select the appropriate button.
  - A. **Acknowledge** indicates that the **Vendor Applicant** has read, understood and acknowledges the Disclosure.
    - i. The **Vendor Applicant** will be able to proceed with the completion of the application.
  - B. **Decline** indicates that the **Vendor Applicant** has read, understood and does not agree with the Acknowledge and Disclosure.
    - i. The **Vendor Applicant** will be unable to proceed with the application and the application will then close.

#### Screen Layout - Application Progress - Vendor Registration

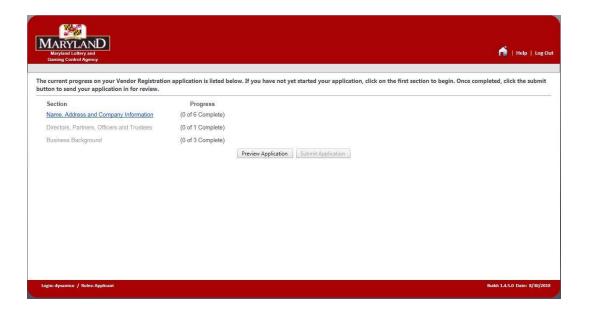

The Application Progress screen displays each sections progress towards the completion of the application.

#### 1. Screen Sections

#### A. Section - Application Process

#### 1. Application Progress Screen

This page displays the status of an application in the order of sections, with the progress of those individual sections listed to the right of that row. In this example, the Section, <a href="Name">Name</a>, Address and Company Information shows that 0 of the possible 6 have been completed. This is the first and last screen a **Vendor Applicant** will see to start and eventually submit an application for processing.

The **Vendor Applicant** will click on the blue highlighted hyperlink "Name, Address and Company Information" to proceed.

#### Screen Layout – General

Each screen has been arranged similar to the example below.

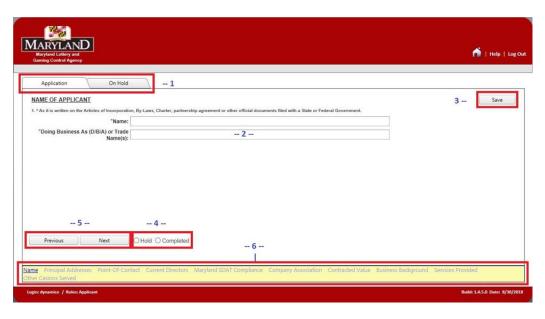

#### 1. Tabs

- A. **Application** user may input data into the selected screen
- B. **On Hold** contains those data screens where the user placed a certain item on hold while still actively filling out the rest of the application.
- 2. Contains the data elements the user must input into the screen.
- 3. User must select the Save button once the data elements have been inputted into the screen.
- 4. User selects whether the data elements were **Completed**, if not the user can place a **Hold** on certain items while still actively filling out the rest of the application.
- 5. User navigates the application by selecting the **Next** button to navigate to the next question or the **Previous** button to go back to the previous question.
- 6. When a **User** is filling out the application, the **User** will see where they are in the completion of the application and the sections addressed are bolded when completed or placed on hold.

# Screen Layout – Application Entry of Name

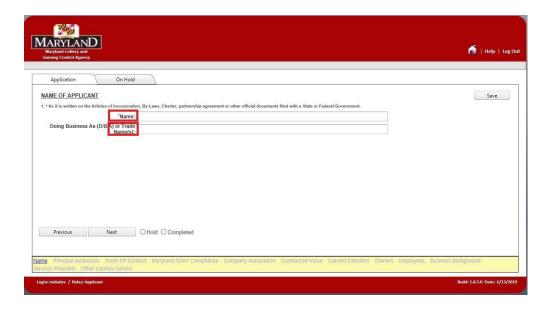

#### 1. Section – Application Entry of Name

A. **User** selects the **Application** tab to begin inputting information into the application.

Name Area:

**User** inputs the name of the Vendor applicant.

Doing Business As (D/B/A) or Trade Name:

**User** inputs the trade name or fictitious business name, under which the business or operation is conducted and presented.

B. **User** clicks on the **Save** button, clicks on **Completed** and finally clicks on the **Next** button to progress to the next question.

#### Screen Layout - Applicant's Principal Address

1. Section – Principal Addresses

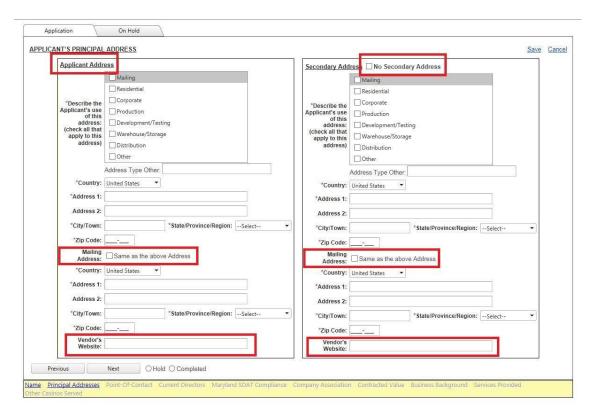

#### A. Applicant's Principal Address – Applicant Address

1. **User** will enter data into the following fields their principal address:

Applicant's use of address

Country

**Street Address** 

City or Town

State, Province or Region

Zip Code

**Mailing Address** 

**User** will click **Same as the above Address** if the mailing address is the same as listed.

If the mailing address is not the same as listed, **User** will input the mailing address.

Vendor's Website

- B. Applicant's Principal Address **Secondary Address** 
  - 1. **User** will check the box if there is **No Secondary Address** for the vendor.
  - 2. If a **Secondary Address** exists, the **User** will enter data into the following fields for their secondary address:

Applicant's use of address

Country

**Street Address** 

City or Town

State, Province or Region

Zip Code

**Mailing Address** 

**User** will click **Same as the above Address** if the mailing address is the same as listed.

If the mailing address is not the same as listed, **User** will input the mailing address.

Vendor's Website

3. **User** clicks on the **Save** button, clicks on **Completed** and finally clicks on the **Next** button to progress to the next question.

# Screen Layout - Point of Contact For Applicant

1. Section - Point-Of-Contact For Applicant

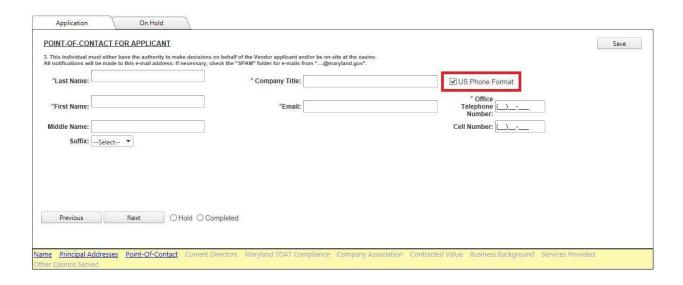

A. User will enter data into the following fields for their Point-Of-Contact:

Last Name

First Name

Middle Name

Suffix

**Company Title** 

**Email Address** 

**Phone Number** 

If located within the USA check the US Phone Format box.

If located outside the USA uncheck the US Phone Format Box.

B. **User** clicks on the **Save** button, clicks on **Completed** and finally clicks on the **Next** button to progress to the next question.

#### Screen Layout - Applicant's Owners, Officer, Directors, Etc.

1. Section - Applicant's Owners, Officers, Directors, Etc.

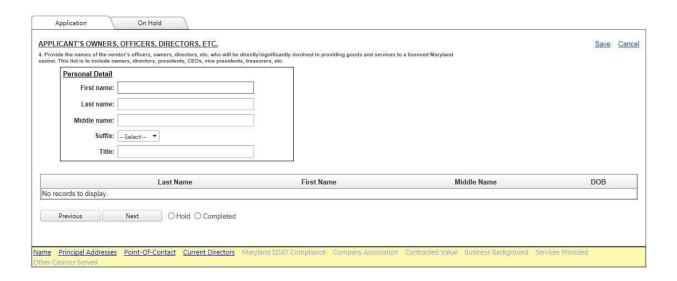

A. **User** will enter data into the following fields for those Vendor applicant's owners, officers, directors, etc.

First Name

Last Name

Middle Name

Suffix

Title

B. When multiple person entries are required the **User** will enter complete data for the first person, select the **Save** hyperlink and the screen will appear indicating "**Applicant Individual Information Saved**" and **User** may enter an additional person(s).

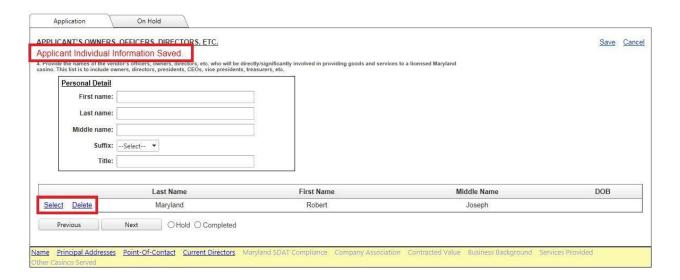

- C. After each additional person has been entered, the **User** will select the Save hyperlink and enter the next person.
- D. As persons are entered and saved they will appear at the bottom of the screen.
- E. The **User** may **Select** a person listed and correct their information or the **User** may **Delete** the person from the list by selecting the corresponding hyperlink.
- F. **User** clicks on the **Save** button, clicks on **Completed** and finally clicks on the **Next** button to progress to the next question.

#### Screen Layout - Compliance With MD SDAT Registration

1. Section - Compliance With MD SDAT Registration

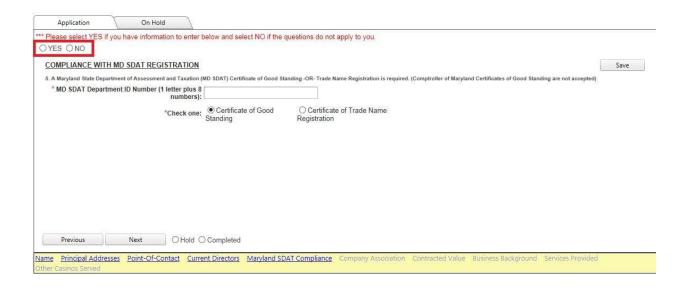

- A. Compliance With MD SDAT Registration Is Mandatory and the User will:
  - 1. Select **Yes** in response to the question listed at the top of the screen.
  - 2. Data enter either the Vendor applicants **MD SDAT Department ID Number** or **Trade Name Registration Number**.
  - 3. Check whether the ID Number is associated with either:

A Certificate of Good Standing, or

Certificate of Trade Name Registration

4. **User** clicks on the **Save** button, clicks on **Completed** and finally clicks on the **Next** button to progress to the next question.

#### Screen Layout – Casino / Casino Construction Company Association

1. Section – Casino / Casino Construction Company Association

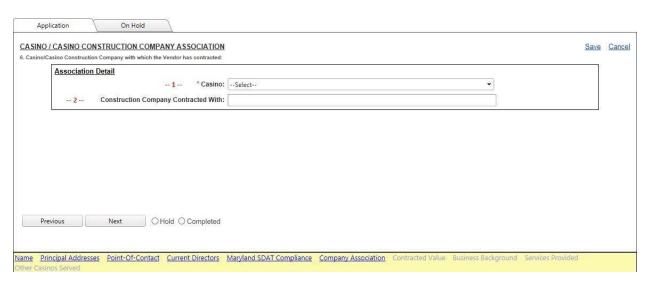

#### A. The User will:

- 1. For non-construction related Vendor applicants, the **User** selects from the drop down menu the casino(s) with whom the Vendor will have or will be contracting with.
- 2. For construction related Vendor applicants, the **User** selects from the drop down menu the casino where the construction related goods or services will be provided and data enter the contractor or sub-contractor with whom the Vendor applicant will have or be contracting with.
- 3. **User** clicks on the **Save** button, clicks on **Completed** and finally clicks on the **Next** button to progress to the next question.

#### Screen Layout - Combined Total Value of Goods and Services

1. Section – Combined Total Value of Goods and Services

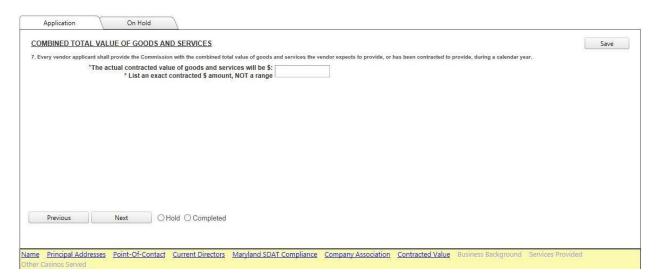

- A. The **User** will data enter the actual contracted dollar amount of goods and services the Vendor applicant anticipates or been contracted to provide the casino within a calendar year.
- B. The **User** will not data enter a range.
- C. **User** clicks on the **Save** button, clicks on **Completed** and finally clicks on the **Next** button to progress to the next question.

# Screen Layout - Applicants Business Background

#### 1. Section - Applicants Business Background

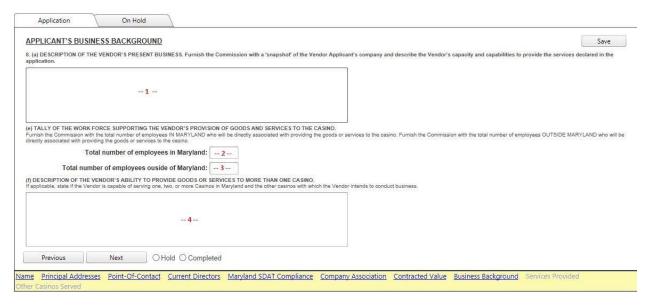

#### A. **User** will data enter the following into the text blocks:

- 1. A snapshot description of the Vendor Applicants Company and their capacities and capabilities to provide goods or services to Maryland casinos.
- 2. List the total number of employees the Vendor Applicant has employed <u>within</u> the State of Maryland.
- 3. List the total number of employees the Vendor Applicant has employed <u>outside</u> the State of Maryland.
- 4. Describe the Vendor Applicant's ability to provide goods or services to more than one Maryland casino AND if applicable, identify those casinos, which they intend to conduct future business.
- 5. **User** clicks on the **Save** button, clicks on **Completed** and finally clicks on the **Next** button to progress to the next question.

#### **Screen Layout - Types of Goods and Services**

#### 1. Section - Types of Goods and Services

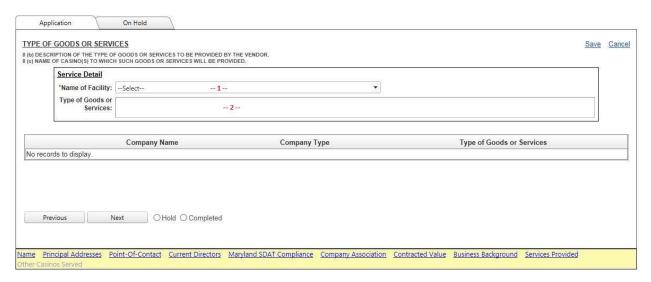

- A. **User** will data enter the types of goods or services that will be provided to a casino or multiple casinos. In the event the Vendor Applicant will be providing goods and services to multiple casinos, each casino must be data entered and listed on the screen.
  - 1. Name of Facility

A Vendor Applicant providing goods or services to one casino would select from the drop down list the casino to whom they have contracted.

2. Type of Goods or Services

A complete and specific description regarding the type of products, types of goods or types of services being provided to a casino will be described and data entered in the text box.

- 3. **User** will complete data entry for each casino individually and clicking on the **Save** hyperlink. The entry will then appear at the bottom of the screen and the **User** will continue selecting and inputting data for each casino the Vendors goods or services are to be provided to. **User** will click the **Save** hyperlink after each casino entry.
- 4. **User** clicks on the **Save** button, clicks on **Completed** and finally clicks on the **Next** button to progress to the next question.

# **Screen Layout - Other Licensed Casinos Served By The Vendor**

1. Section - Other Licensed Casinos Served By The Vendor

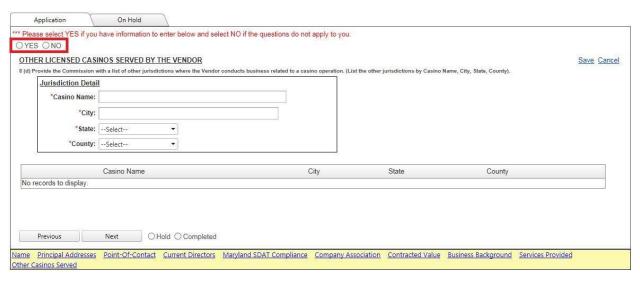

- A. **User** will data enter those casinos outside of Maryland with whom the Vendor Applicant conducts business.
  - 1. In the event the Vendor Applicant does not conduct business with any casinos outside of Maryland, the user will select **No** to the question at the top of the screen.
  - 2. In the event the Vendor Applicant does conduct business with any casinos outside of Maryland, the user will select **Yes** to the question at the top of the screen, data entering information for each casino:

Casino Name
City
State
County

3. **User** will complete data entry for each casino individually and clicking on the **Save** hyperlink. The entry will then appear at the bottom of the screen and the **User** will continue inputting data for each casino that the Vendor applicant conducts. **User** will click the **Save** hyperlink after each casino entry.

| <ol> <li>User clicks on the Save button, clicks on Completed and finally clicks on the Next button to<br/>progress to the next question.</li> </ol> |  |  |  |  |  |  |  |
|----------------------------------------------------------------------------------------------------|--|--|--|--|--|--|--|
|                                                                                                    |  |  |  |  |  |  |  |
|                                                                                                    |  |  |  |  |  |  |  |
|                                                                                                    |  |  |  |  |  |  |  |
|                                                                                                    |  |  |  |  |  |  |  |
|                                                                                                    |  |  |  |  |  |  |  |
|                                                                                                    |  |  |  |  |  |  |  |
|                                                                                                    |  |  |  |  |  |  |  |
|                                                                                                    |  |  |  |  |  |  |  |
|                                                                                                    |  |  |  |  |  |  |  |
|                                                                                                    |  |  |  |  |  |  |  |
|                                                                                                    |  |  |  |  |  |  |  |
|                                                                                                    |  |  |  |  |  |  |  |
|                                                                                                    |  |  |  |  |  |  |  |
|                                                                                                    |  |  |  |  |  |  |  |
|                                                                                                    |  |  |  |  |  |  |  |
|                                                                                                    |  |  |  |  |  |  |  |
|                                                                                                    |  |  |  |  |  |  |  |
|                                                                                                    |  |  |  |  |  |  |  |
|                                                                                                    |  |  |  |  |  |  |  |
|                                                                                                    |  |  |  |  |  |  |  |
|                                                                                                    |  |  |  |  |  |  |  |
|                                                                                                    |  |  |  |  |  |  |  |
|                                                                                                    |  |  |  |  |  |  |  |
|                                                                                                    |  |  |  |  |  |  |  |
|                                                                                                    |  |  |  |  |  |  |  |
|                                                                                                    |  |  |  |  |  |  |  |
|                                                                                                    |  |  |  |  |  |  |  |
|                                                                                                    |  |  |  |  |  |  |  |

#### **Screen Layout - Final Progress Screen**

#### 1. Section - Final Progress Screen

A. Once the user has completed the last section of the Vendor Application a progress screen will appear:

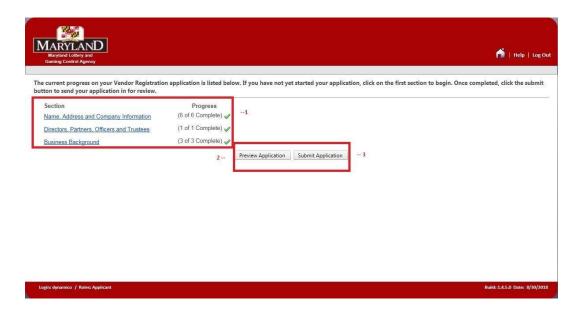

- 1. This section shows that all 3 sections have been completed with each subsection completed.
- 2. The **Preview Application** button appears and may be selected to preview the application.

If **Preview Application** selected by the **User** the application will appear in another browser window and the **User** may review, download and/or save a copy of the application.

In the event the **User** selects **Submit Application** prior to **Preview Application**, the application will close and the **User** will not be able to be review, modify or print out the application.

**NOTE:** Once a Vendor applicant has selected the **Submit Application** button, MLGCA policies prohibit the dissemination of any submitted Vendor's application by MLGCA staff to the Vendor applicant or to whom the Casino the

Vendor applicant will be providing goods or services. Vendor applicants requiring a copy of their application must first select the **Preview Application** button, download and print a copy or save a copy of the application.

3. Once the **User** has completed the Vendor application, reviewed the application and printed out a copy of the application for their records, the **User** selects the **Submit Application** button to submit the application.

**NOTE: Submit Application** does not mean that the Vendor application is submitted to MLGCA, it is being submitted to the Casino **Vendor Admin** who must prepare the application for submittal to MLGCA.

# **Screen Layout - Application Submitted Screen**

1. Section – Application Submitted Screen

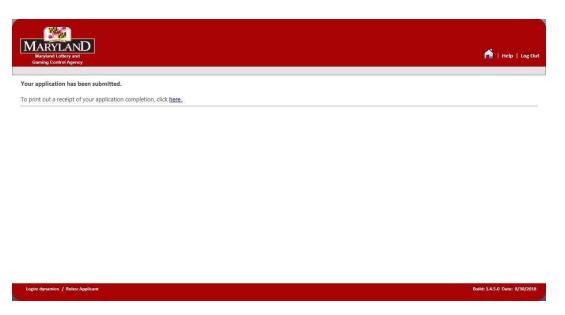

A. **User** will receive confirmation that the application has been submitted, however that application submittal is not to MLGCA, but to the Casino **Vendor Admin** who prepared the application.

# **Screen Layout - Application Receipt**

1. Section – Application Receipt

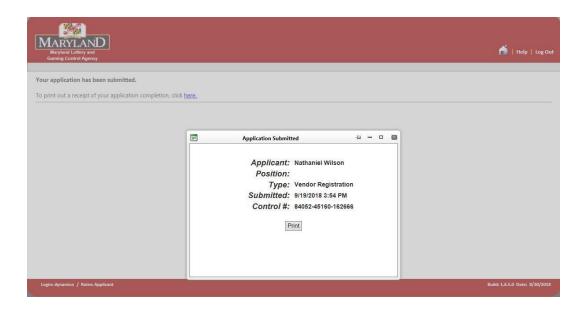

- A. By clicking the hyperlink, the **User** may obtain a receipt of the application submittal indicating the date and time the application had been submitted to the Casino **Vendor Admin**.
- B. The **User** may click the **Print** button and the receipt will be printed.

### **Vendor Registration – Required Documents**

1. Each **Vendor Applicant** must properly complete and provide the **Casino Vendor Admin** with the following **Required Documents**:

#### A. Required Documents:

#### 1. Non-Gaming Vendor Registration Form 1023

In the event a **Vendor Applicant** has completed a paper reference copy of the Vendor Registration form and provided the form to a **Casino Vendor Admin** to data enter into the eLicensing system application, the **Vendor Admin** will be required to upload the paper reference copy application.

#### 2. Casino's Certification of Business Relationship Form

The **Vendor Applicant** will ensure that a Casino Representative or an Authorized Casino Construction Representative has completed and signed the **Business Relationship Form**. The **Vendor Applicant** is not authorized to sign the form.

#### 3. MD SDAT Certificate of Good Standing Form, or

#### 4. MD SDAT Trade Name Registration

To do business within the State of Maryland, all Vendor applicants, including instate (Maryland) businesses and out-of-state (Foreign) businesses, are required to verify that they have registered with the Maryland State Department of Assessments and Taxation (MD SDAT). MD SDAT will determine whether the vendor applicant is required to file for a Trade Name Registration or file for "Good Standing" status.

Vendor applicants are required to prove they are registered with the MD SDAT to do business within the State. The Vendor Admin will confirm the Vendor applicants Good Standing by uploading the Vendor applicants MD SDAT Certificate of Good Standing or Trade Name Registration ensuring that:

- (a) The Vendor applicant's Business Name is listed exactly as it is registered with MD SDAT.
- (b) The Vendor applicant is in fact, registered with the MD SDAT and is currently in Good Standing.

One of these Required Checklist Items <u>must</u> be uploaded at the time of the Vendor application submittal. Failure to provide a Vendor applicant's MD SDAT Certificate of Good Standing or Trade Name Registration will be considered an

incomplete application and may result in a denial of Vendor applicant's submittal.

B. The Required Documents must be provided to the Casino Vendor Admin prior to the submittal of the completed Vendor application to MLGCA.

VENDOR ADMIN NON-GAMING VENDOR CERTIFICATION FORM # 1021 & 1021 CC

### **Vendor Certification Applicant Log In - Vendor Form Completion**

1. The **Vendor Applicant** will go to the link for MLGCA's eLicensing system:

https://elicensing.msla.state.md.us/WebSite/Account/Login.aspx

- 2. The Casino Vendor Admin at the casino with whom the company has entered into a business relationship will provide the Vendor Applicant their Username and Temporary Password to access the website.
- 3. In the event, a Username or Password requires to be reset; the Vendor Applicant must contact the Casino Vendor Admin to have their password reset.
- 4. On this page, the **Vendor Applicant** will enter their assigned **Username** and temporary **Password** to begin their Vendor application.

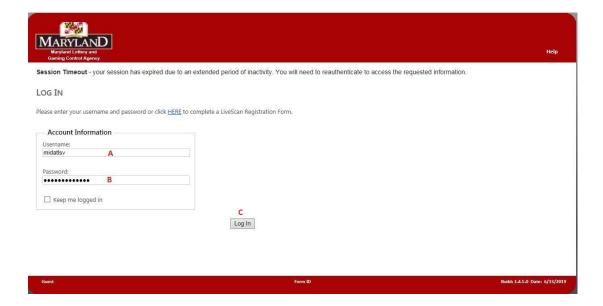

- A. The Vendor Applicant will enter their Username provided by the Vendor Admin (A).
- B. The **Vendor Applicant** will enter their temporary **Password** provided by the **Vendor Admin** (B).
- C. The **Vendor Applicant** will click on the **Log In** button (C).

 The Vendor Applicant will receive a Change Password screen where they are required to change the Temporary Password provided by the Vendor Admin to a password of their own choosing.

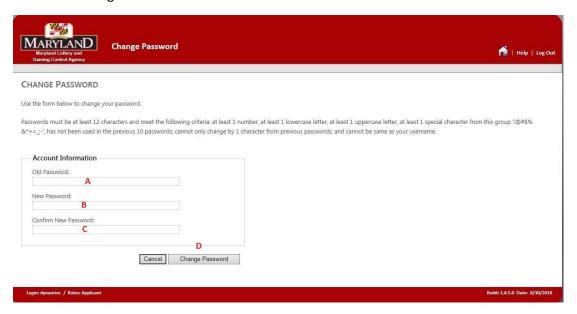

- A. The Vendor Applicant enters the temporary password provided by the Vendor Admin (A).
- B. The **Vendor Applicant** enters a new password that complies with the password rule requirements listed at the top of the screen (B).
- C. The **Vendor Applicant** re-enters the new password (C).
- D. The **Vendor Applicant** must then click on the Change Password button (D).

**NOTE:** In the event the **Vendor Applicant** hits their "**Enter**" key on the keyboard instead of selecting the "**Change Password**" button the user will have to start over.

4. A screen will appear indicating that the **Vendor Applicant** has successfully changed their password.

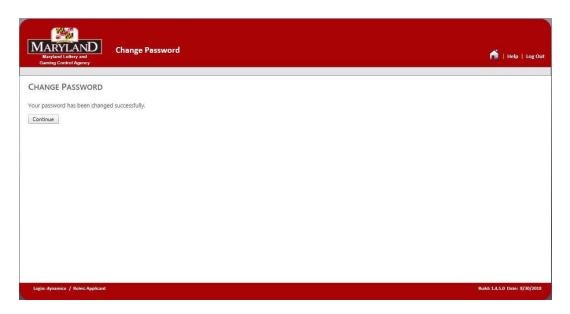

- A. The **Vendor Applicant** will select the **Continue** button to proceed with the Vendor application.
- 5. The **Vendor Applicant** will be presented with an **Acknowledgement and Disclosure**, which must be read and understood.

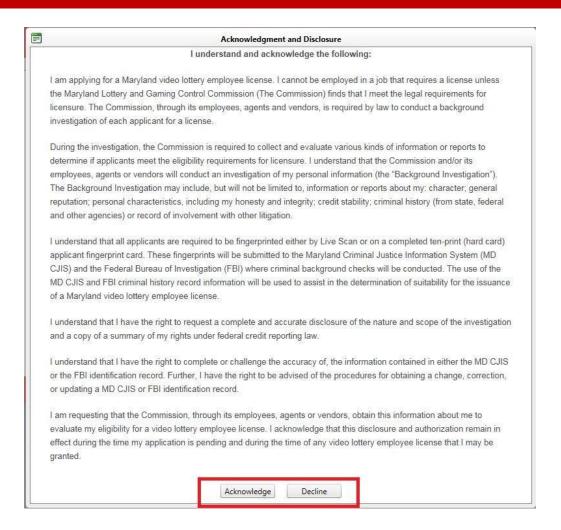

- 6. The **Vendor Applicant** must read, understand and acknowledge the form and select the appropriate button.
  - A. **Acknowledge** indicates that the **Vendor Applicant** has read, understood and acknowledges the Disclosure.
    - I. The **Vendor Applicant** will be able to proceed with the completion of the application.
  - B. **Decline** indicates that the **Vendor Applicant** has read, understood and does not agree with the Acknowledge and Disclosure.
    - a. The **Vendor Applicant** will be unable to proceed with the application and the application will then close.

## Screen Layout - Application Progress - Vendor Certification

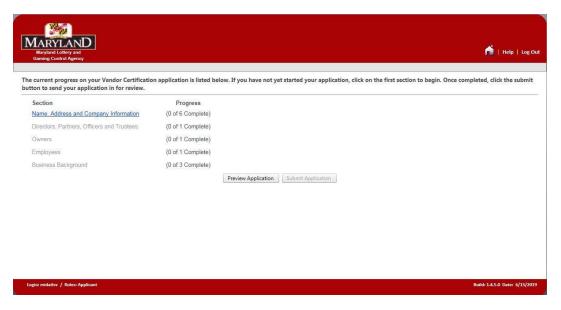

#### 1. Screen Sections

#### A. Section - Application Process

### 1. Application Progress Screen

This page displays the status of an application in the order of sections, with the progress of those individual sections listed to the right of that row. In this example, the Section, <a href="Name">Name</a>, Address and Company Information shows that 0 of the possible 6 have been completed. This is the first and last screen a Vendor Applicant will see to start and eventually submit an application for processing.

The **Vendor Applicant** will click on the blue highlighted hyperlink "Name, Address and Company Information" to proceed.

### Screen Layout – General

A. Each screen has been arranged similar to the example below.

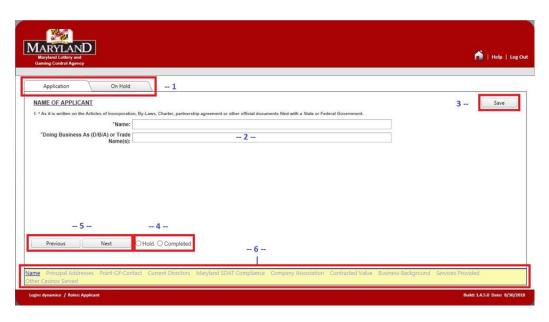

#### 1. Tabs

- A. **Application** user may input data into the selected screen
- B. **On Hold** contains those data screens where the user placed a certain item on hold while still actively filling out the rest of the application.
- 2. Contains the data elements the user must input into the screen.
- 3. User must select the Save button once the data elements have been inputted into the screen.
- 4. User selects whether the data elements were completed, if not the user can place a hold on certain items while still actively filling out the rest of the application.
- 5. User navigates the application by selecting the Next button to navigate to the next question or the Previous button to go back to the previous question.
- 6. When a user is filling out the application they can see where they are in the completion of the application and sections addressed are bolded when completed or placed on hold.

# Screen Layout - Application Entry of Name

1. Section – Application Entry of Name

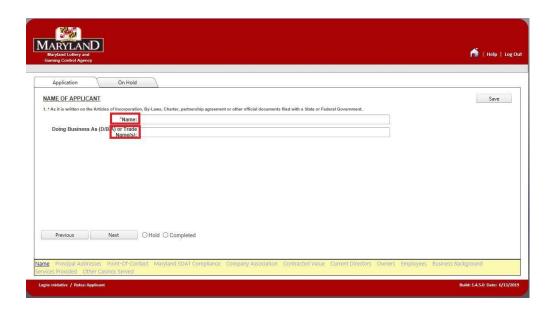

- A. **User** selects the **Application** tab they can begin inputting information into the application.
  - 1. Name Area:

**User** inputs the name of the Vendor applicant.

2. Doing Business As (D/B/A) or Trade Name:

**User** inputs the trade name or fictitious business name, under which the business or operation is conducted and presented.

B. **User** clicks on the **Save** button, clicks on **Completed** and finally clicks on the **Next** button to progress to the next question.

### Screen Layout - Applicant's Principal Address

1. Section - Principal Address

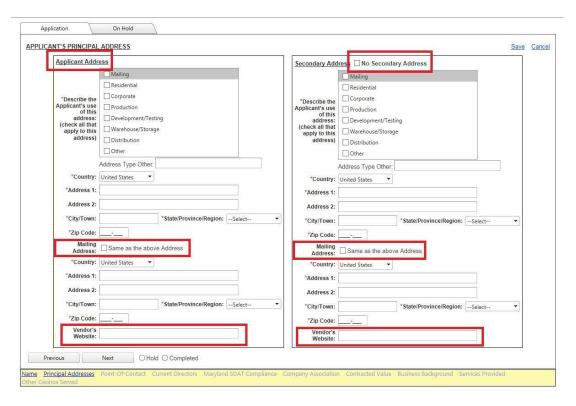

### A. Applicant's Principal Address - Applicant Address

1. **User** will enter data into the following fields for their principal address:

Applicant's use of address

Country

**Street Address** 

City or Town

State, Province or Region

Zip Code

**Mailing Address** 

The user will click **Same** as the above **Address** if the mailing address is the same as listed.

If the mailing address is not the same as listed, the user will then input the mailing address.

Vendor's Website

- B. Applicant's Principal Address **Secondary Address** 
  - 1. User will check the box if there is No Secondary Address for the vendor.
  - 2. If a secondary address exists the user will enter data into the following fields for their secondary address:

Applicant's use of address

Country

**Street Address** 

City or Town

State, Province or Region

Zip Code

**Mailing Address** 

The user will click **Same as the above Address** if the mailing address is the same as listed.

If the mailing address is not the same as listed, the user will then input the mailing address.

Vendor's Website

C. **User** clicks on the **Save** button, clicks on **Completed** and finally clicks on the **Next** button to progress to the next question.

### Screen Layout - Point-Of-Contact For Applicant

1. Section - Point-Of-Contact For Applicant

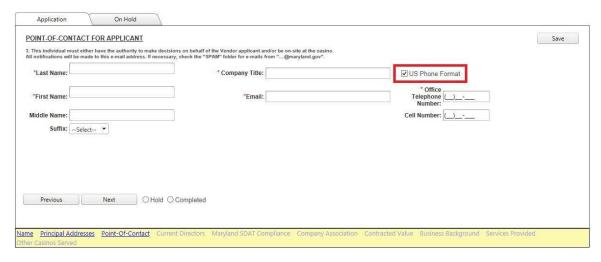

A. **User** will enter data into the following fields for their Point-Of-Contact:

Last Name

First Name

Middle Name

Suffix

**Company Title** 

**Email Address** 

**Phone Number** 

If located within the USA check the US Phone Format box.

If located outside the USA uncheck the US Phone Format Box.

B. **User** clicks on the **Save** button, clicks on **Completed** and finally clicks on the **Next** button to progress to the next question.

### Screen Layout - Compliance With MD SDAT Registration

1. Section - Compliance With MD SDAT Registration

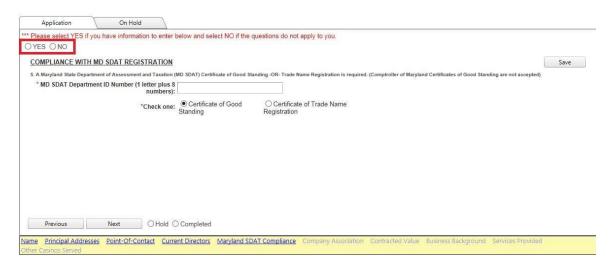

- A. Compliance With MD SDAT Registration Is <u>Mandatory</u> and the user will:
  - 1. Select **Yes** in response to the question listed above the check box.
  - 2. Data enter the Vendor applicants and data enter their MD SDAT Department ID Number.
  - 3. Check whether the ID Number is associated with either:
    - A Certificate of Good Standing, or
    - Certificate of Trade Name Registration
- B. **User** clicks on the **Save** button, clicks on **Completed** and finally clicks on the **Next** button to progress to the next question.

### Screen Layout – Casino / Casino Construction Company Association

1. Section – Casino / Casino Construction Company Association

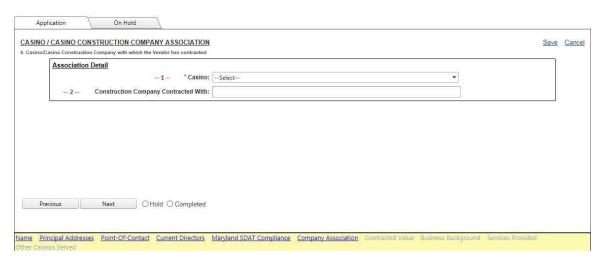

#### A. The **User** will:

- 1. For non-construction, related applicants from the drop down menu select the casino(s) with whom you have or will be contracting with.
- 2. For construction related applicants, from the drop down menu select the casino where your goods or services will be provided and data enter the contractor or subcontractor with whom you have contracted.
- B. **User** clicks on the **Save** button, clicks on **Completed** and finally clicks on the **Next** button to progress to the next question.

### Screen Layout - Combined Total Value of Goods and Services

1. Section – Combined Total Value of Goods and Services

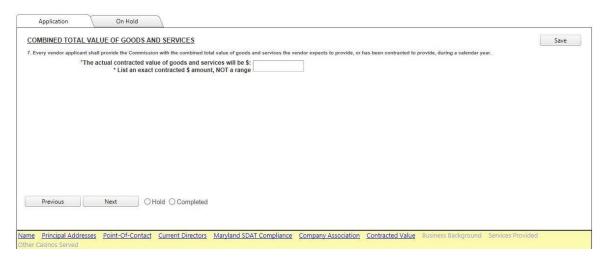

- A. The **User** will data enter the actual contracted dollar amount of goods and services the Vendor applicant anticipates or been contracted to provide the casino within a calendar year.
- B. The **User** will not data enter a range.
- C. **User** clicks on the **Save** button, clicks on **Completed** and finally clicks on the **Next** button to progress to the next question.

# Screen Layout – Vendor Officer(s), Partner(s) and Director(s)

1. Section – Vendor Officer(s), Partner(s) and Director(s)

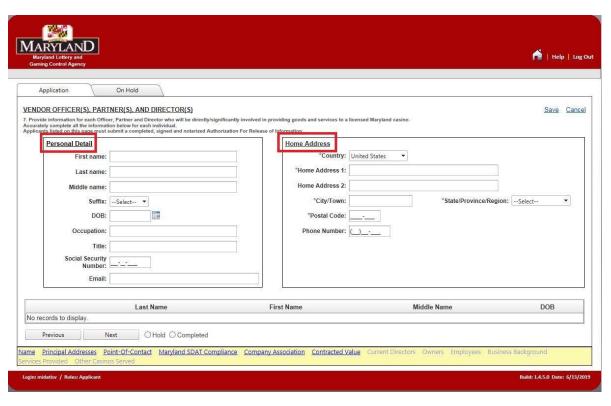

A. **User** will data enter the requested information for each of the **Vendor Officer(s)**, **Partner(s) and Director(s)**.

#### 1. Personal Detail:

First Name

Last Name

Middle Name

Suffix

DOB

Occupation

Title

Social Security Number (Required and may not be omitted)

Email

#### 2. Home Address:

Country

Address 1

Address 2

City / Town

State / Province / Region

**Postal Code** 

**Phone Number** 

- B. When multiple person entries are required the user will enter complete data for the first person, select the **Save** hyperlink and the screen will appear indicating "**Applicant Individual Information Saved**" and user may then enter additional persons.
- C. As additional persons are entered and saved they will appear at the bottom of the screen.

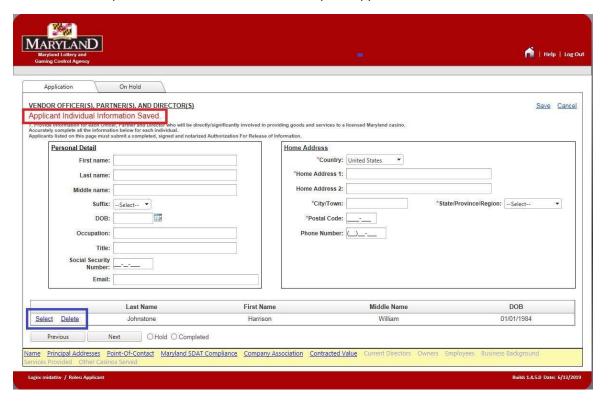

- 1. The user may **Select** a person listed and correct their information or the user may **Delete** the person from the list by selecting the corresponding hyperlink.
- D. **User** clicks on the **Save** button, clicks on **Completed** and finally clicks on the **Next** button to progress to the next question.

### **Screen Layout – Vendor Owners**

1. Section – Vendor Owners

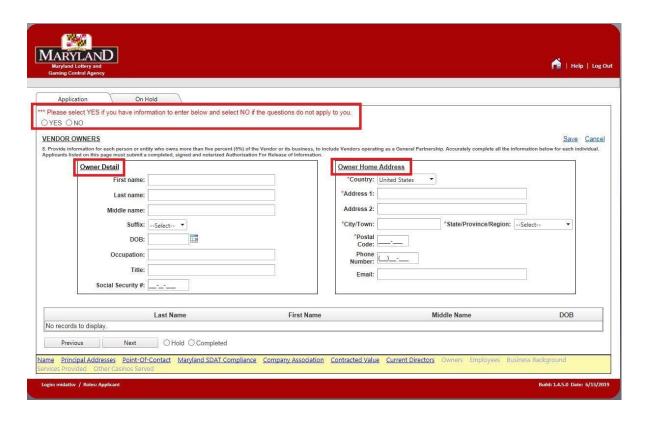

- A. **User** will data enter the requested information.
  - 1. Select **Yes** in response to the question listed above the check box.
  - 2. Owner Detail:

First Name

Last Name

Middle Name

Suffix

DOB

Social Security Number (**Required** and may not be omitted)

| 3. Owner Home Address: |                          |
|------------------------|--------------------------|
| C                      | Country                  |
| A                      | address 1                |
| P                      | address 2                |
| C                      | City / Town              |
| S                      | tate / Province / Region |
| P                      | ostal Code               |
| P                      | hone Number              |
| E                      | mail Address             |

Occupation

Title

- B. After each additional person has been entered, the user will select the **Save** hyperlink and enter the next person.
- C. As persons are entered and saved they will appear at the bottom of the screen.
- D. The user may **Select** a person listed and correct their information or the user may **Delete** the person from the list by selecting the corresponding hyperlink.
- E. **User** clicks on the **Save** button, clicks on **Completed** and finally clicks on the **Next** button to progress to the next question.

# Screen Layout - Vendor Employees

1. Section - Vendor Employee(s)

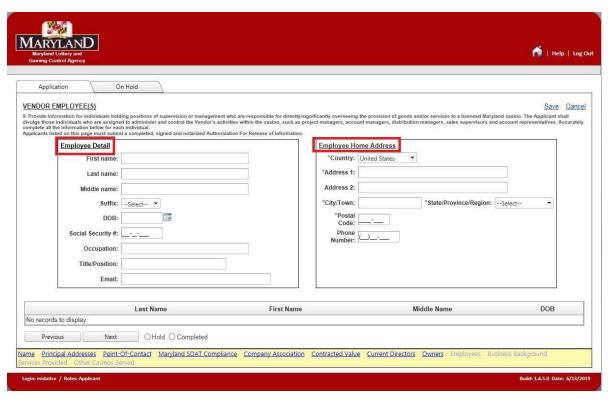

A. User will data enter the requested information.

#### 1. Owner Detail:

First Name

Last Name

Middle Name

Suffix

DOB

Occupation

Title

Social Security Number (Required and may not be omitted)

#### 2. Owner Home Address:

Country

Address 1

Address 2

City / Town

State / Province / Region

Postal Code

**Phone Number** 

**Email Address** 

- B. After each additional person has been entered, the user will select the **Save** hyperlink and enter the next person.
- C. As persons are entered and saved they will appear at the bottom of the screen.
- D. **User** may **Select** a person listed and correct their information or the user may **Delete** the person from the list by selecting the corresponding hyperlink.
- E. **User** clicks on the Save button, clicks on Completed and finally clicks on the Next button to progress to the next question.

## Screen Layout - Applicant's Business Background

#### 1. Section - Applicant's Business Background

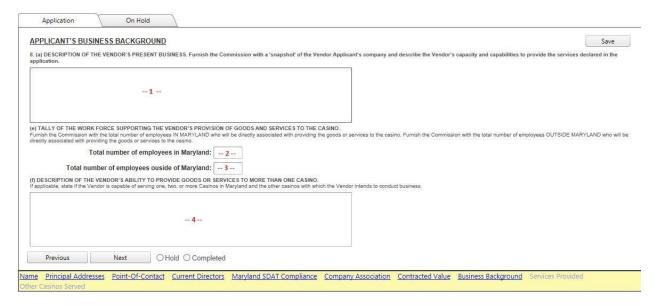

#### A. **User** will data enter the following into the text blocks:

- 1. A snapshot description of the Vendor Applicants Company and their capacities and capabilities to provide goods or services to Maryland casinos.
- 2. List the total number of employees the Vendor Applicant has employed <u>within</u> the State of Maryland.
- 3. List the total number of employees the Vendor Applicant has employed <u>outside</u> the State of Maryland.
- 4. Describe the Vendor Applicant's ability to provide goods or services to more than one Maryland casino AND if applicable, identify those casinos, which they intend to conduct future business.
- 5. **User** clicks on the **Save** button, clicks on **Completed** and finally clicks on the **Next** button to progress to the next question.

## Screen Layout - Applicant's Business Background

#### 1. Section – Type of Goods or Services

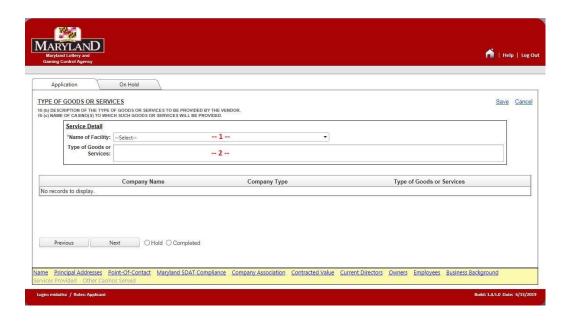

A. **User** will data enter the types of goods or services that will be provided to a casino or multiple casinos. In the event the Vendor Applicant will be providing goods and services to multiple casinos, each casino must be data entered and listed on the screen.

#### 1. Name of Facility

A Vendor Applicant providing goods or services to one casino would select from the drop down list the casino to whom they have contracted.

### 2. Type of Goods or Services

A complete and specific description regarding the type of products, types of goods or types of services being provided to a casino will be described and data entered in the text box.

B. **User** clicks on the **Save** button, clicks on **Completed** and finally clicks on the **Next** button to progress to the next question.

## Screen Layout - Other Licensed Casinos Served By The Vendor

1. Section - Other Licensed Casinos Served By The Vendor

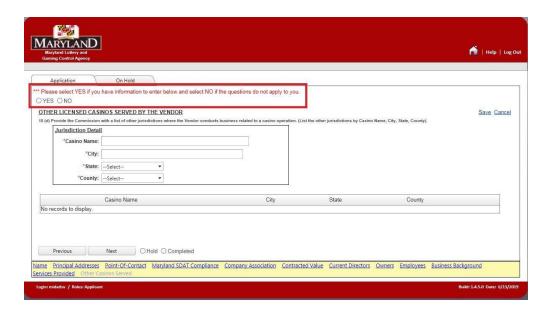

- A. **User** will data enter those casinos outside of Maryland with whom the Vendor Applicant conducts business.
  - 1. In the event the **Vendor Applicant** does not conduct business with any casinos outside of Maryland, the **User** will select **No** to the question.
  - 2. In the event the **Vendor Applicant** does conduct business with any casinos outside of Maryland, the **User** will select **Yes** to the question, data entering information for each casino:

Casino Name
City
State
County

B. **User** clicks on the **Save** button, clicks on **Completed** and finally clicks on the **Next** button to progress to the next question.

### Screen Layout - Final Progress Screen

#### 1. Section - Final Progress Screen

A. Once the user has completed the last section of the Vendor Application a progress screen will appear:

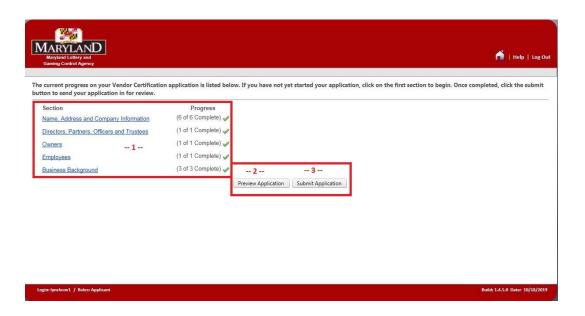

- 1. This section shows that all 5 sections have been completed with each subsection completed.
- 2. The **Preview Application** button appears and may be selected to preview the application.
  - i. If **Preview Application** selected by the **User** the application will appear in another window and the user may review, download and/or save a copy.
  - ii. In the event the **User** selects **Submit Application** prior to Preview Application, the application will close and will not be able to be reviewed.
- 3. Once the **User** has completed the Vendor application this screen appears, the **User** selects the **Submit Application** button to submit the application.
  - i. **Submit Application** does not mean that the Vendor application is submitted to MLGCA, it is submitted to the Vendor Admin who must prepare the application for submittal to MLGCA.

# Screen Layout - Application Submitted Screen

1. Section – Application Submitted Screen

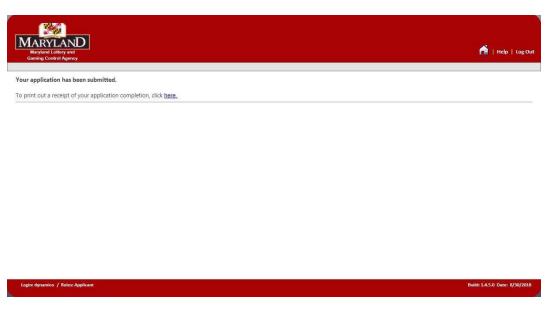

A. **User** will receive confirmation that the application has been submitted, however that application submittal is not to MLGCA, but to the **Vendor Admin** who prepared the application.

# **Screen Layout - Application Receipt**

### 1. Section – Application Receipt

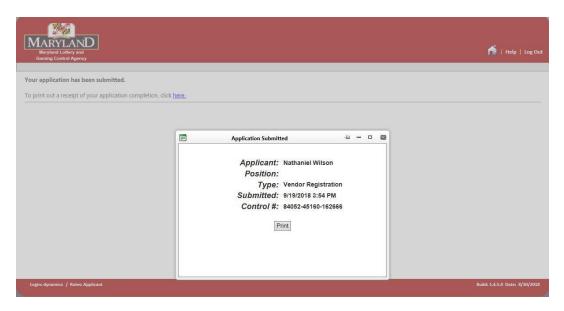

A. By clicking the **Submit Application** button, the **User** may obtain a receipt indicating the date and time of the application submittal to the **Vendor Admin**. (As shown in previous Registered Vendor example)

### **Vendor Certification – Required Documents**

- 1. Each **Vendor Applicant** must properly complete and provide the **Casino Vendor Admin** with the following **Required Documents**:
  - 3. MD SDAT Certificate of Good Standing Form, or
  - 4. MD SDAT Trade Name Registration

To do business within the State of Maryland, all Vendor applicants, including instate (Maryland) businesses and out-of-state (Foreign) businesses, are required to verify that they have registered with the Maryland State Department of Assessments and Taxation (MD SDAT). MD SDAT will determine whether the vendor applicant is required to file for a Trade Name Registration or file for "Good Standing" status.

Vendor applicants are required to prove they are registered with the MD SDAT to do business within the State. The Vendor Admin will confirm the Vendor applicants Good Standing by uploading the Vendor applicants MD SDAT Certificate of Good Standing or Trade Name Registration ensuring that:

- (a) The Vendor applicant's Business Name is listed exactly as it is registered with MD SDAT.
- (b) The Vendor applicant is in fact, registered with the MD SDAT and is currently in Good Standing.

One of these Required Checklist Items <u>must</u> be uploaded at the time of the Vendor application submittal. Failure to provide a Vendor applicant's MD SDAT Certificate of Good Standing or Trade Name Registration will be considered an incomplete application and may result in a denial of Vendor applicant's submittal.

#### A. Required Check List Items

1. Non-Gaming Vendor Certification (Form 1021 or 1021CC)

In the event a **Vendor Applicant** has completed a paper reference copy of the Vendor Registration form and provided the form to a **Casino Vendor Admin** to data enter into the eLicensing system application, the **Vendor Admin** will be required to upload the paper reference copy application.

### 2. <u>Notarized Authorization For Release of Information Form (Entity)</u>

The **Vendor Applicant** will ensure that a Casino Representative or an Authorized Casino Construction Representative has completed and signed the **Business Relationship Form**. The **Vendor Applicant** is not authorized to sign the form.

#### 3. Notarized Authorization For Release of Information Form (Individuals)

The **Vendor Applicant** will ensure that one **Authorization for Release of Information** form was completed and Notarized for each individual included in the Vendor application.

- (a) Each officer, partner, director, owner, manager, supervisor and employee disclosed in the completion of the Vendor application will appear as a Required Check List Item for the Casino Vendor Admin.
- (b) The **Vendor Applicant** is required to provide one form for each person listed.

#### 4. Affidavit of Representative Of Applicant Form

The **Representative of the Applicant Form** must be completed and notarized. The Vendor may act as the Representative of the Applicant or may appoint a Representative of the Applicant to complete and submit the application. It is the responsibility of the Representative of the Applicant to ensure that the response to every Commission interrogative is accurate and to ensure that the application is correctly submitted.

#### 5. <u>Casino's Certification of Business Relationship Form</u>

The **Vendor Applicant** will ensure that a Casino Representative or an Authorized Casino Construction Representative has signed the **Business Relationship Form**. The **Vendor Applicant** is not authorized to sign the form.

#### 6. MD SDAT Certificate of Good Standing Form, or

#### 7. MD SDAT Trade Name Registration

To do business within the State of Maryland, all Vendor applicants, including instate (Maryland) businesses and out-of-state (Foreign) businesses, are required to verify that they have registered with the Maryland State Department of Assessments and Taxation (MD SDAT). MD SDAT will determine whether the vendor applicant is required to file for a Trade Name Registration or file for "Good Standing" status.

Vendor applicants are required to prove they are registered with the MD SDAT to do business within the State. The Vendor Admin will confirm the Vendor

applicants Good Standing by uploading the Vendor applicants MD SDAT Certificate of Good Standing or Trade Name Registration ensuring that:

- (a) The Vendor applicant's Business Name is listed exactly as it is registered with MD SDAT.
- (b) The Vendor applicant is in fact, registered with the MD SDAT and is currently in Good Standing.

One of these Required Checklist Items <u>must</u> be uploaded at the time of the Vendor application submittal. Failure to provide a Vendor applicant's MD SDAT Certificate of Good Standing or Trade Name Registration will be considered an incomplete application and may result in a denial of Vendor applicant's submittal.

B. The **Required Documents** must be provided to the **Casino Vendor Admin** prior to the submittal of the completed Vendor application to MLGCA.